# Get Started with DMAC

#### Login DMAC

- Login through Globus
- Login locally

#### Work on Projects

- Create a Project
- Work on a Project

#### Transfer Data

- Upload Files
- Channels
- Transfer by Globus
- Transfer to/from CyVerse

#### Explore Data

- Explore Folder & Files
- Folder & File Permissions

#### Publish Data

Project History

## Login DMAC

### Login through Globus

The easiest way to login the DMAC system is through Globus Authentication, which allows anyone to login DMAC using their university accounts.

1. Open your web browser and navigate to https://dmac.unl.edu, and then click the Globus login as shown in the screenshot below.

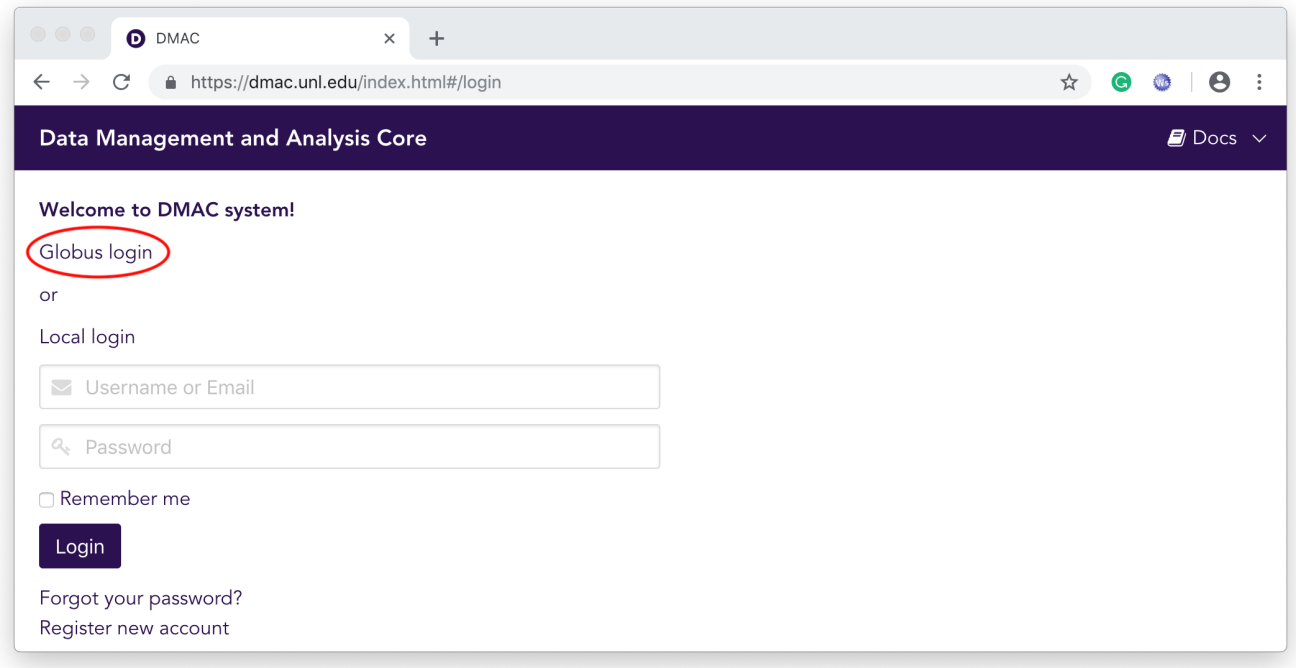

2. Then your browser will redirect you to the Globus Login page, where you should pick your university from the dropdown menu and then click Continue.

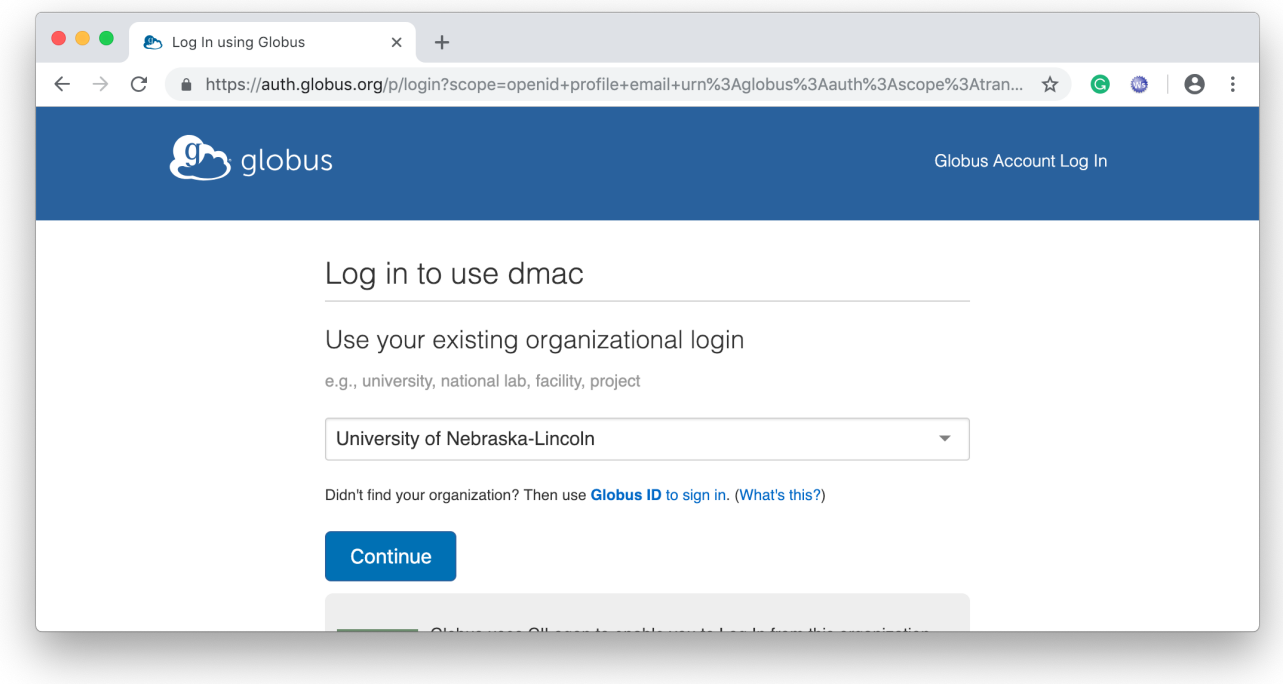

3. Now your browser should redirect you to your school Login page, where you should login to your university account.

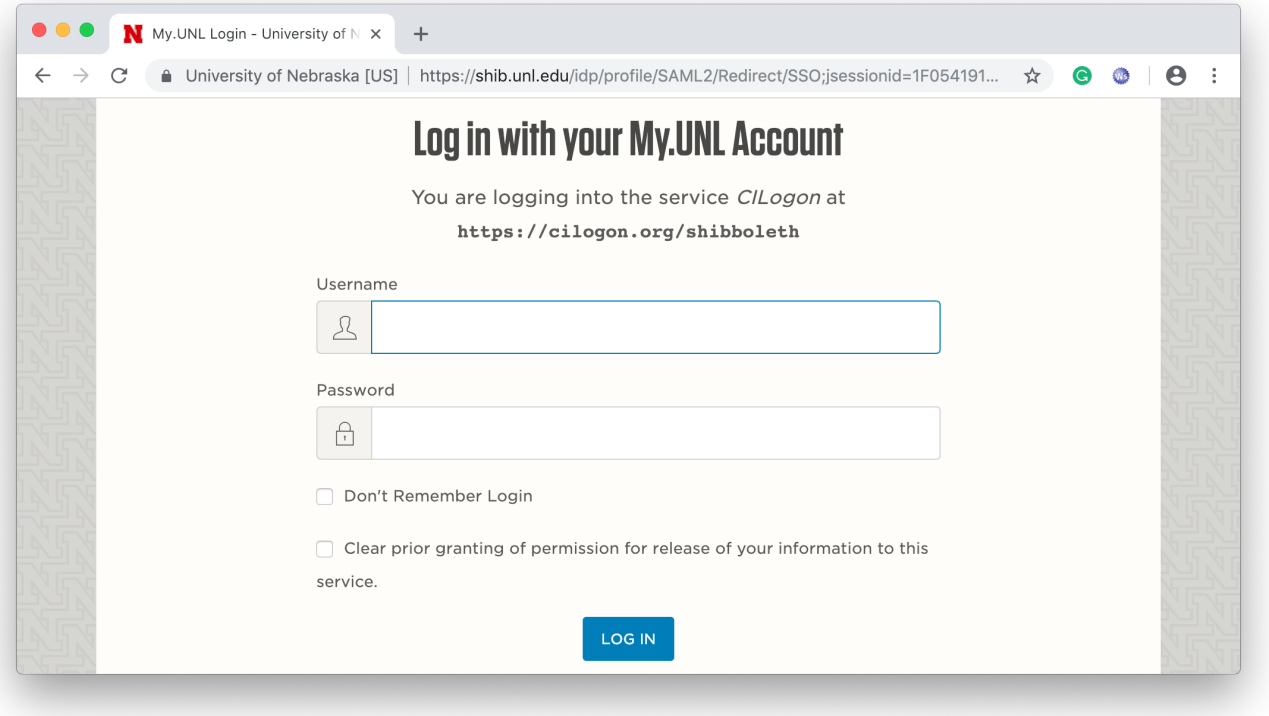

4. After login successfully, the browser should redirect back to the DMAC Projects page, where the header should show the username of your DMAC account. And if you hover on the username, it will also show the email address of your DMAC account.

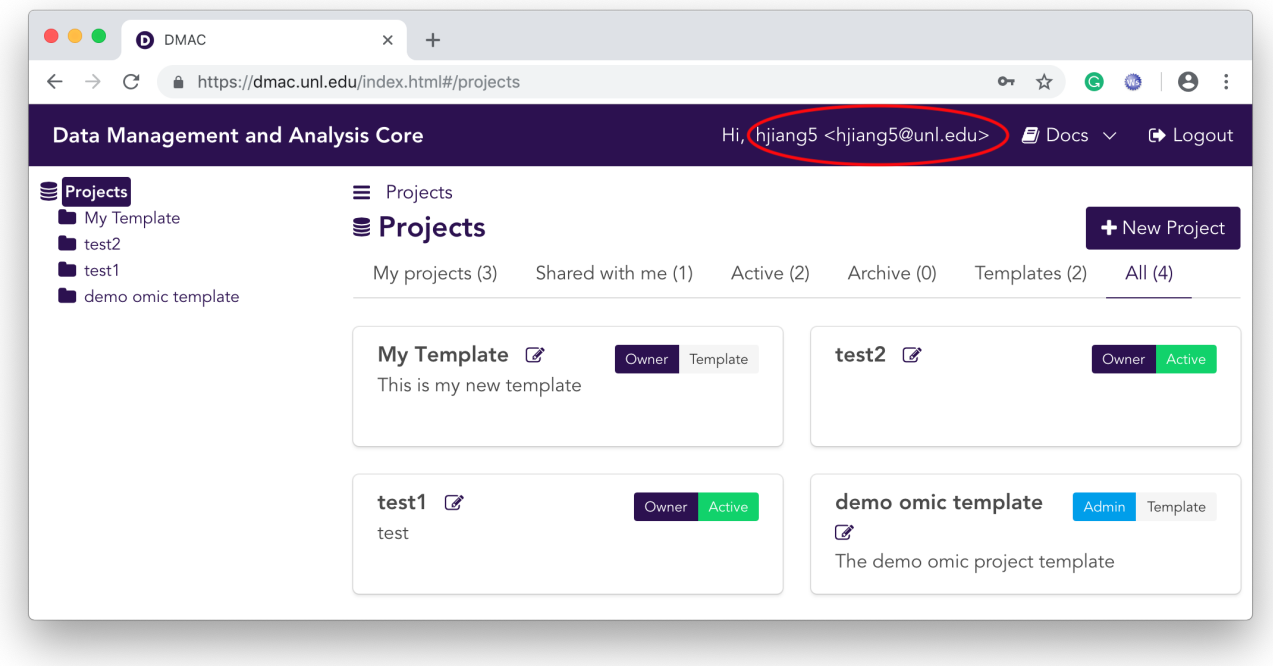

Please note that if this is the first time you login to DMAC through Globus, the system actually just created a new DMAC account for you using your university's email address.

### Login locally

Alternatively, if you already have an account, you could login the DMAC system locally by your username or email and your password. If you created your account by logging in through Globus, you could set your DMAC account password by clicking Forgot your password? . If you do not have a DMAC account yet, instead of logging in through Globus, you could also create a new account by clicking Register new account.

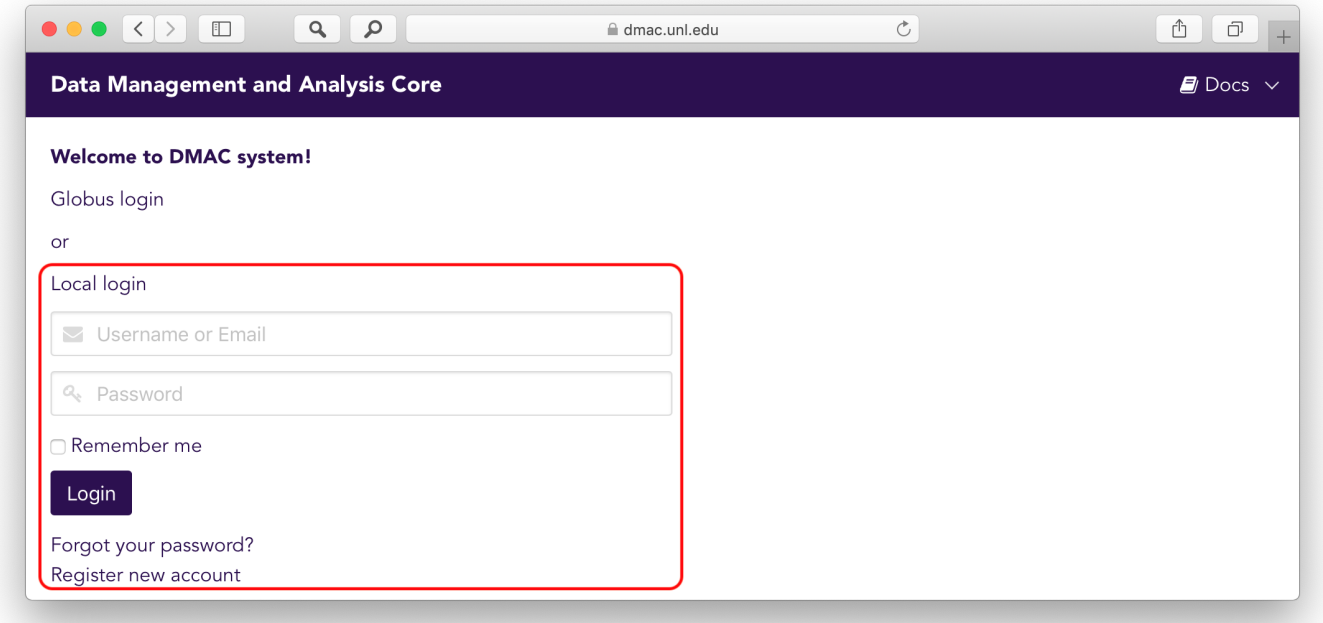

## Work on Projects

### Create a Project

To create a new project you could simply click  $+$  New Project button on the projects page. (Please note that only the DMAC Project Managers could create a new project. If you do not see the  $+$  New Project button, you are a normal user who does not have permission of creating projects. But, you could contact jianghengle@gmail.com to request that permission if you need to.) After clicking the button, the new project form will pop up as shown below.

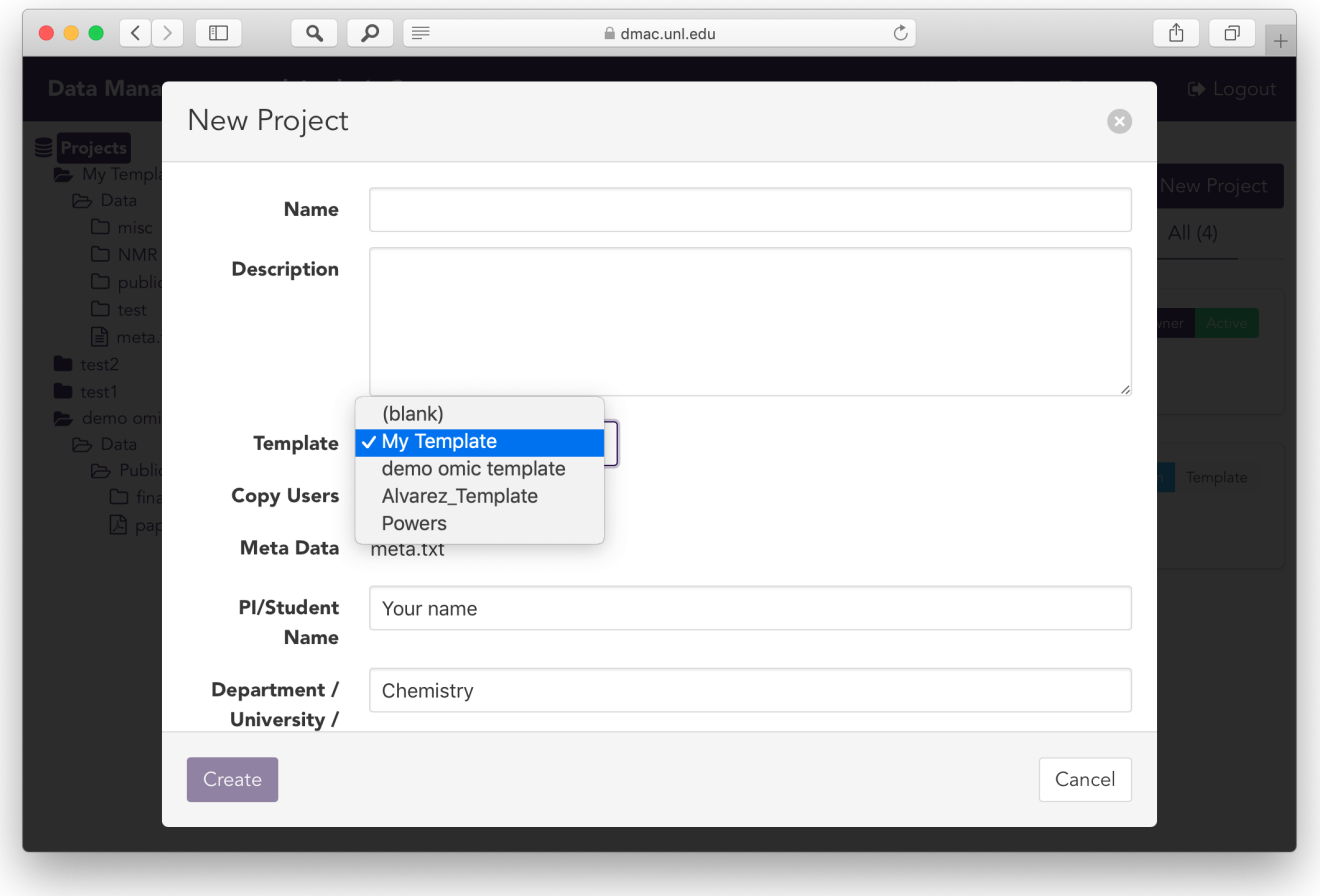

Other than the Name and Description fields, you could also click the Template dropdown to select a template, where you might also need to fill out some metadata to create your new project.

### Work on a Project

A project is simply a data container associated with some basic information such as Name, Owner, Description, Status etc., and a group of users. The basic information could be edited by clicking the  $\mathbb G$  icon. The project status could be one of Active, Archived, Template, Public Template, which affects the project's accessibility and usage. For example, Template projects could be accessed by its owner to create new projects, while Public Template projects could be accessed by all DMAC users to create new projects.

A project can only be accessed by its users. These users are shown in the Users tab inside the project. Each user is identified by the email address of its DMAC account, and each user has a particular role which specifies how the user could access the project and work on the data.

- Owner is the user who created the project, who has full permission on the project, project users and project data inside.
- Admins also have full permission on the project and its data inside, except for deleting the project and adding/removing other project Admins.
- Editors can only access Active projects. They do not have permission to edit any project information or project users. They are only allowed to view/add/edit files based on the individual files' permissions.
- Viewers can only access Active projects. They do not have permission to edit any project information or project users. They are only allowed to view files based on the individual files' permissions.

To add a new user in a project, you could click  $+$  User button, and then fill in the email and assign a role in the popped form. You could also edit existing users by clicking the  $\mathscr B$  icon in the users' table.

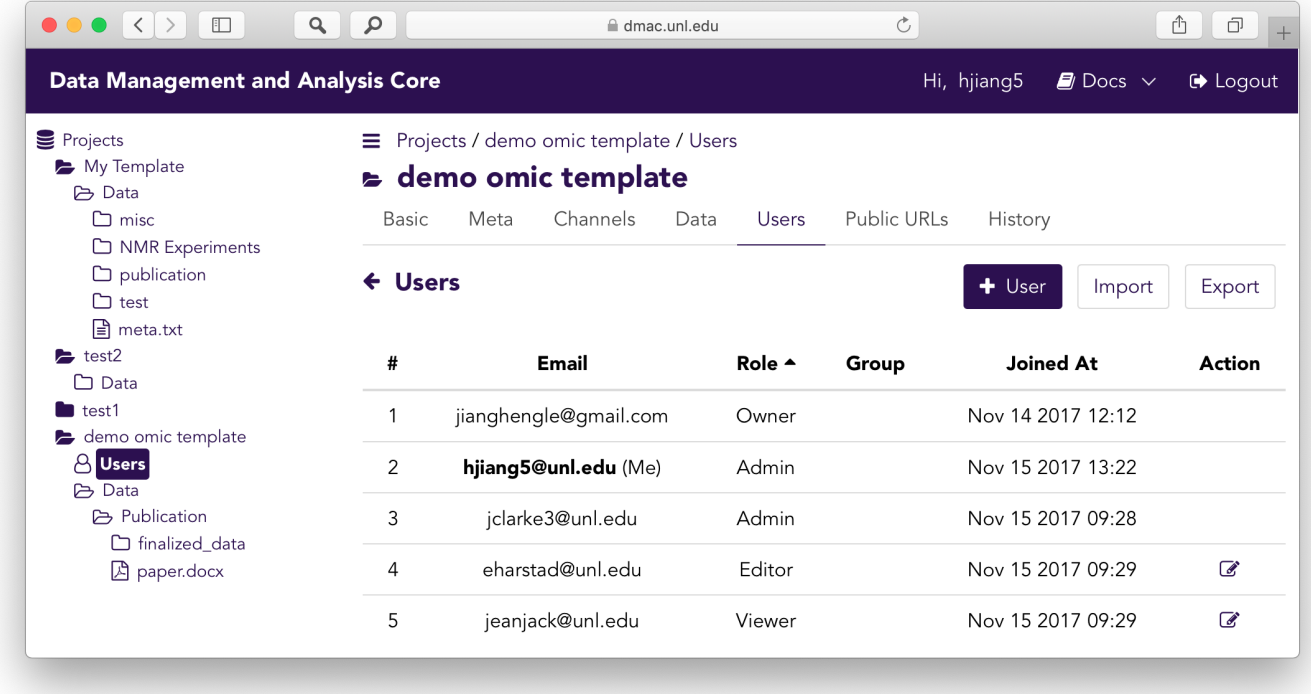

# Transfer Data

### Upload Files

The project data is under the Data tab, where the UI looks very similar to a Window File Explorer or a Mac Finder. Similarly, the data or files could be organized into folders just as your local file system does. At any folder view, the Upload File is in the Actions menu when hovering on it, by which you could upload any files from your local computer.

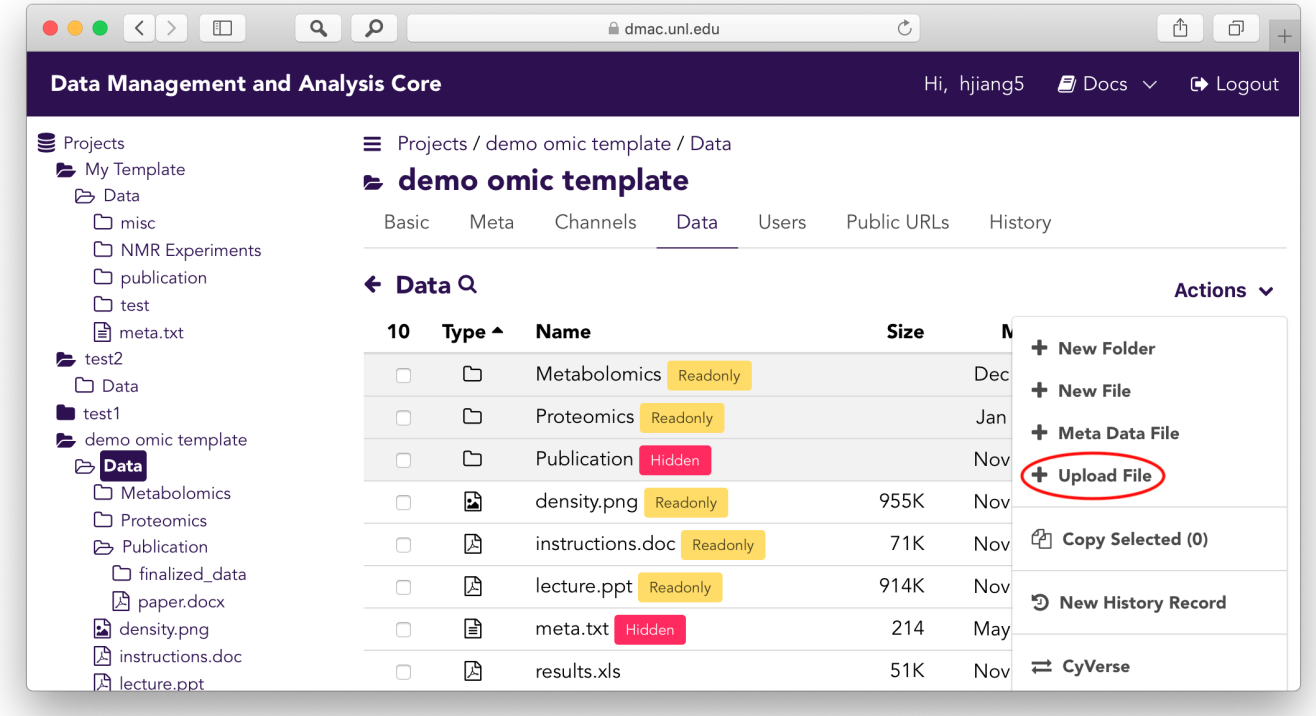

## **Channels**

Alternatively, files could be also uploaded through channels, which is provided for uploading data along with specified metadata. All the project channels are under the Channels tab. Each channel targets a metadata file, which is essentially a CSV file with a formatted header that defines the input types in the channel UI.

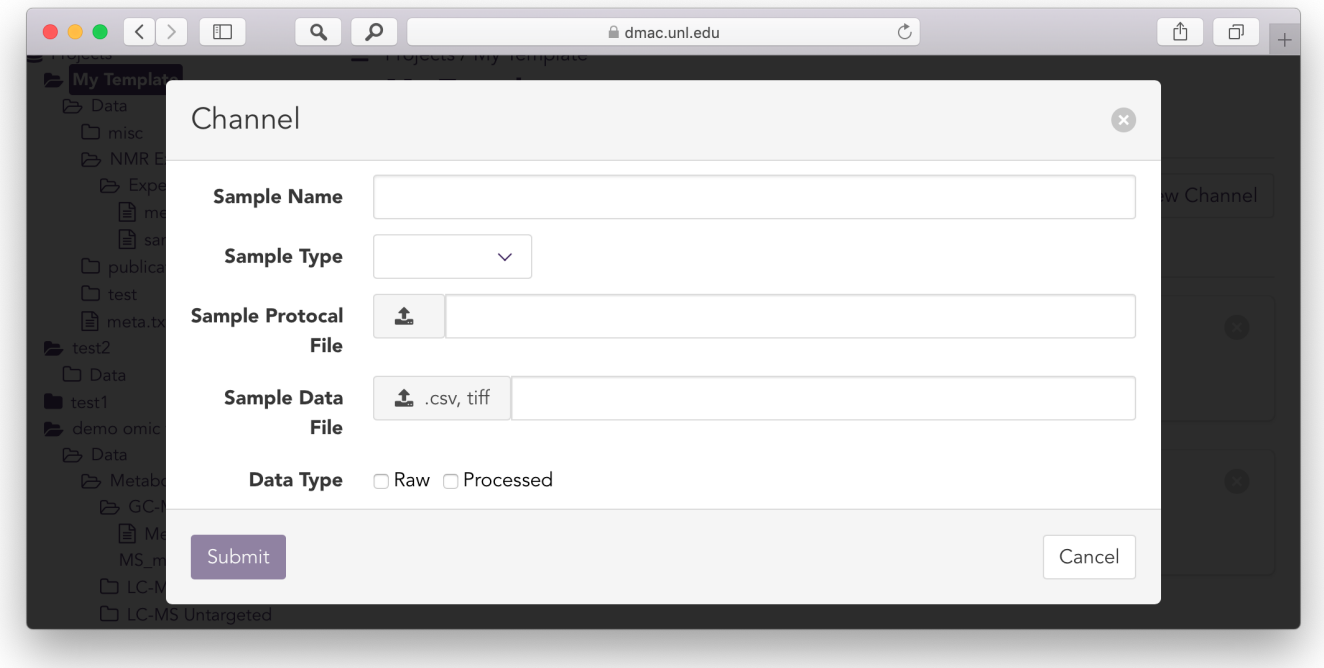

For files bigger than 2GB or folders which are not able to be uploaded directly through the web browser, you should utilize Globus to accomplish the transfer task. The endpoint of the DMAC system on Globus is hcc#dmac. As shown below, in the Globus UI you need to specify the endpoint (collection) and fill in your DMAC username and password. After authorized by the DMAC server, you should be able to see your projects and transfer data from/to the DMAC server.

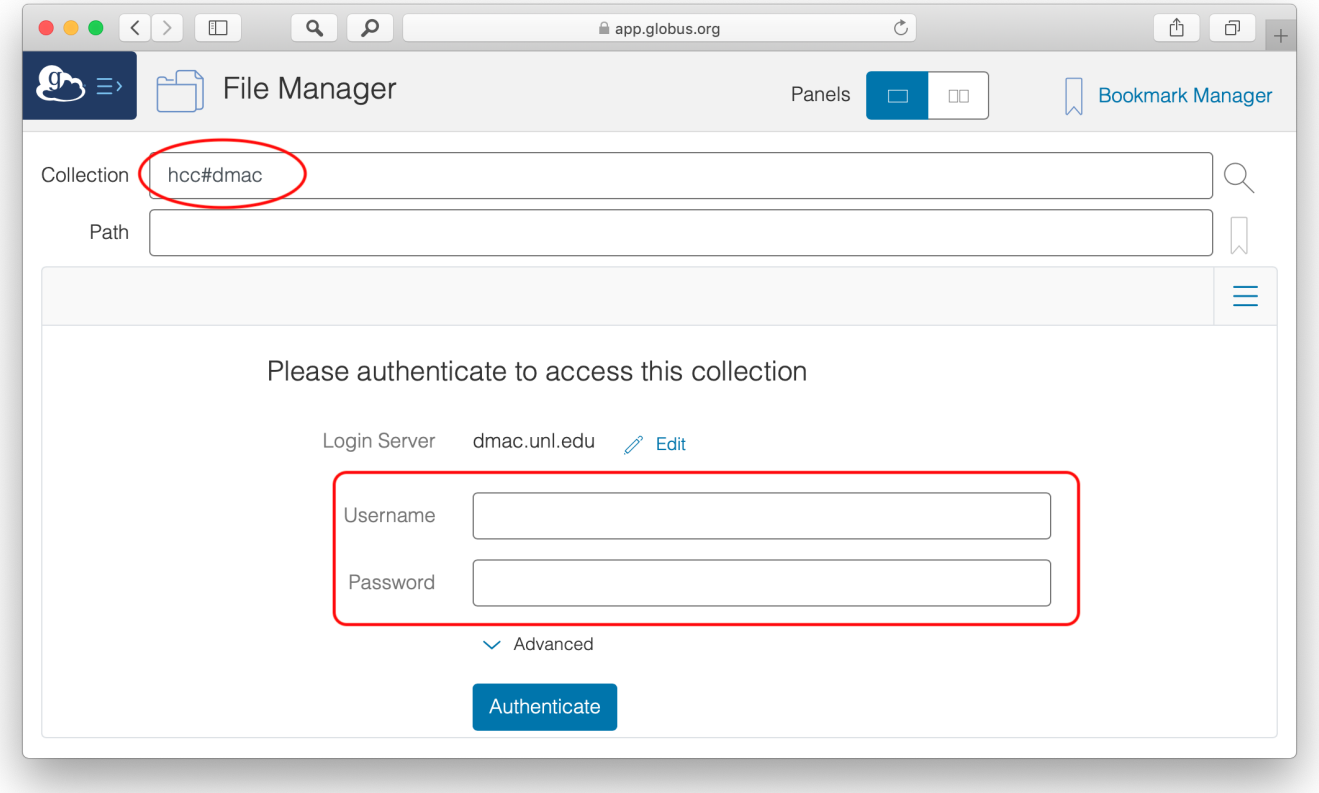

### Transfer to/from CyVerse

You could also transfer data between DMAC and CyVerse. At any folder view, you can find the CyVerse in the Actions menu. After clicking CyVerse, a window will pop up where you could login CyVerse and transfer your data.

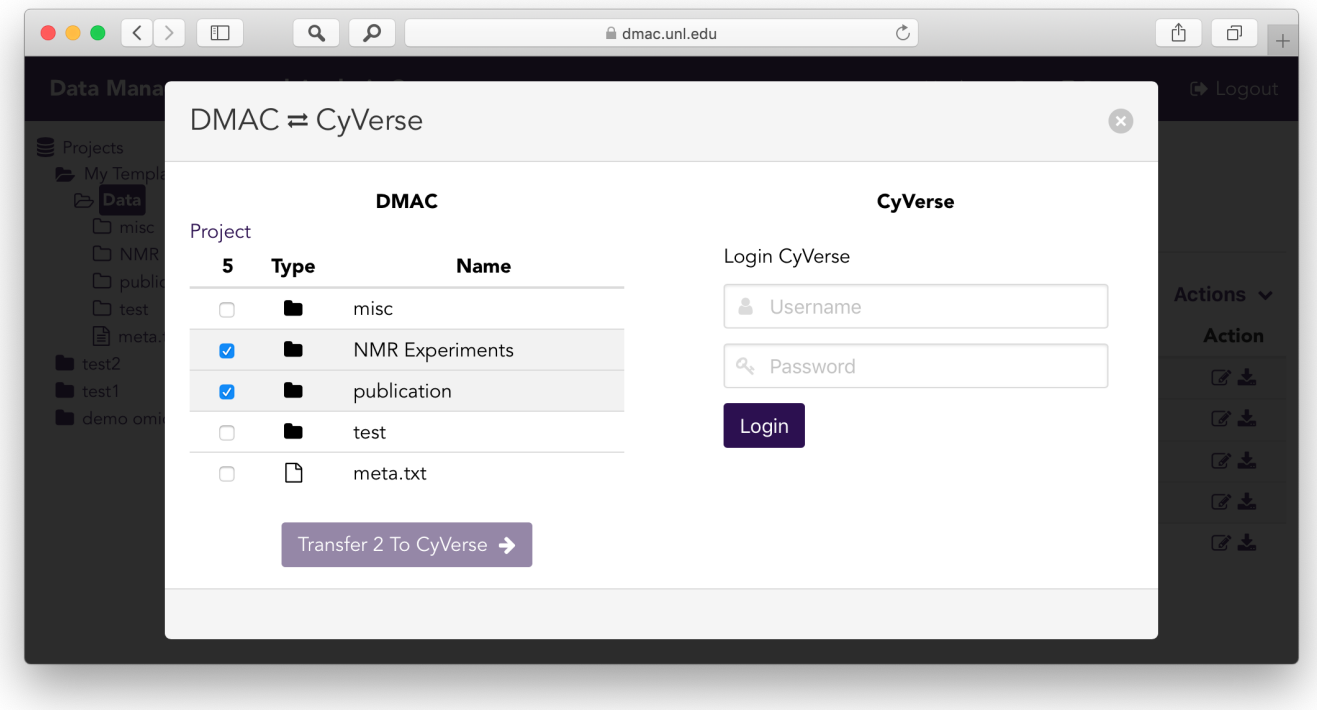

# Explore Data

### Explore Folder & Files

The project data explorer UI looks very similar to a Window File Explorer in the web browser, where you can navigate by the sidebar or click on the folder or file directly. You could preview almost any type of files in the browser from plain text to Excel document. And you could even manipulate the data online directly, for example, create/update/delete/copy folders and files.

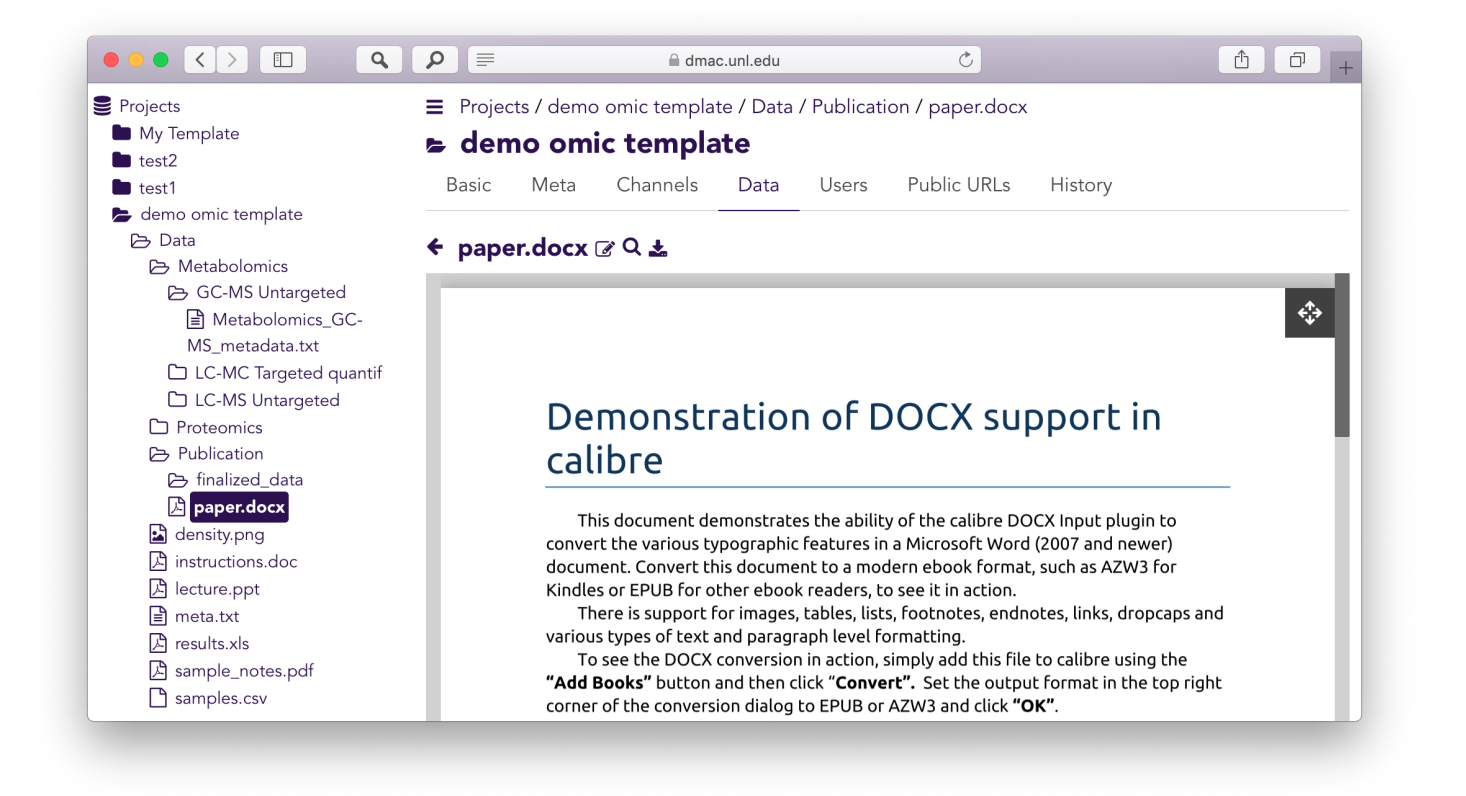

For CSV files, several data visualization tools are provided including historgrams and correlation matrix etc., so that users could visualize and analyze the data online in the web browser directly.

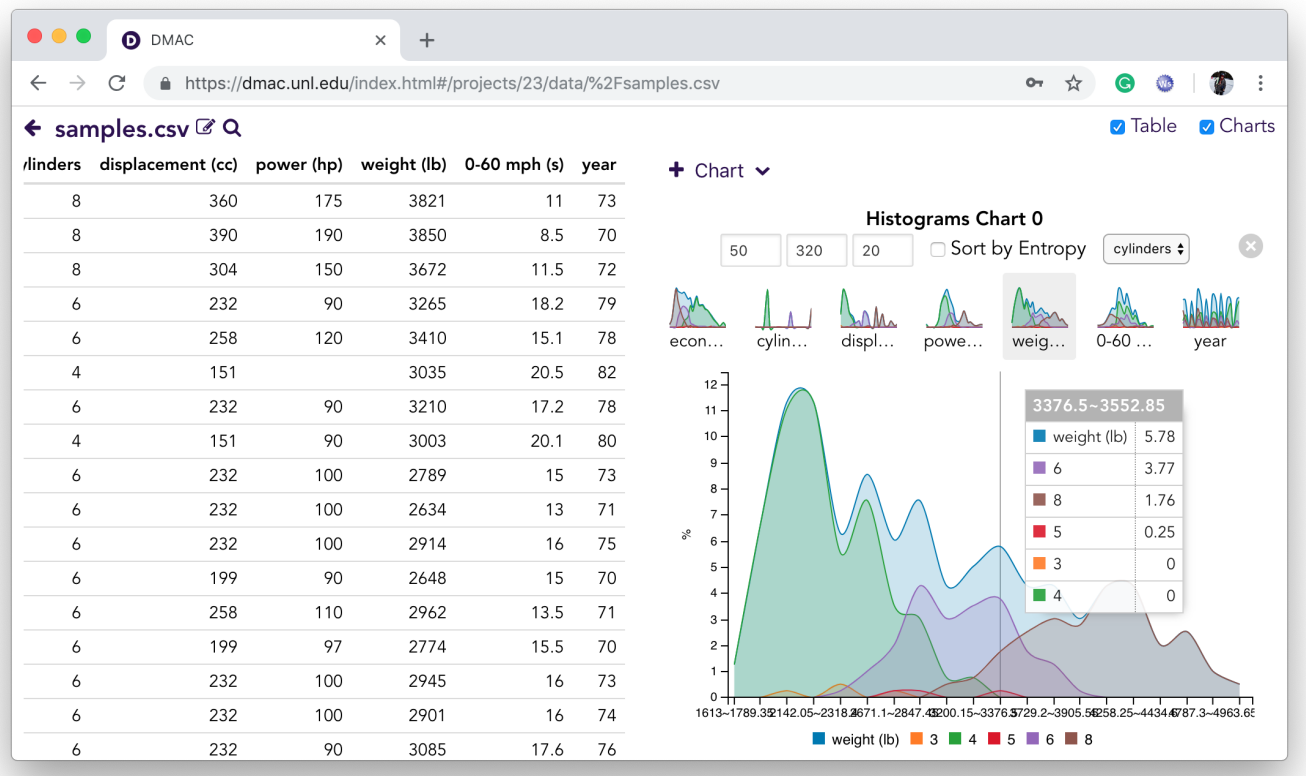

In addition to project-level permission control, you could put extra permissions on individual folders and files to define how you want them to be accessed by Editors and Viewers. You could edit this property by clicking the con on individual folders and files.

- Normal means no extra control.
- Readonly indicates that even the project Editors cannot modify it.
- Hidden folders and files are not viewable for the project Editors and Viewers.

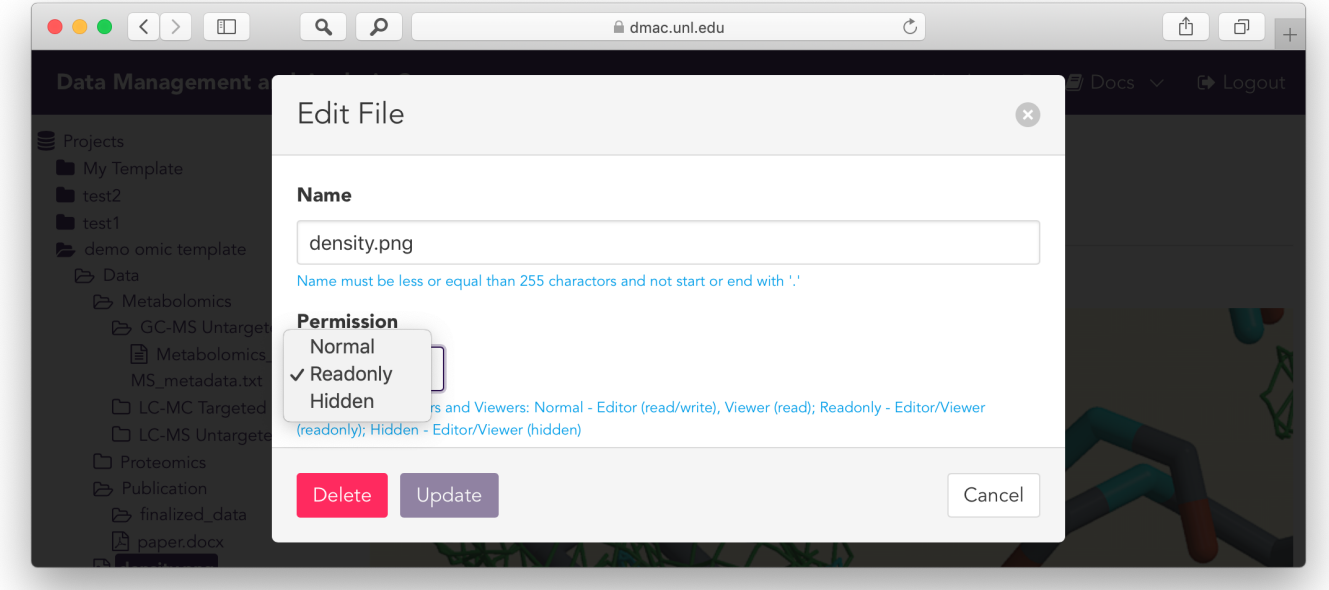

## Publish Data

You could publish any folder in your project, which will allow anyone (even without the DMAC account) to view the data in this folder through a public URL. The Publish button is in the folder's Actions menu, and you can see all the public URLs in the project's Public URLs tab, where you can also delete any public URLs generated before.

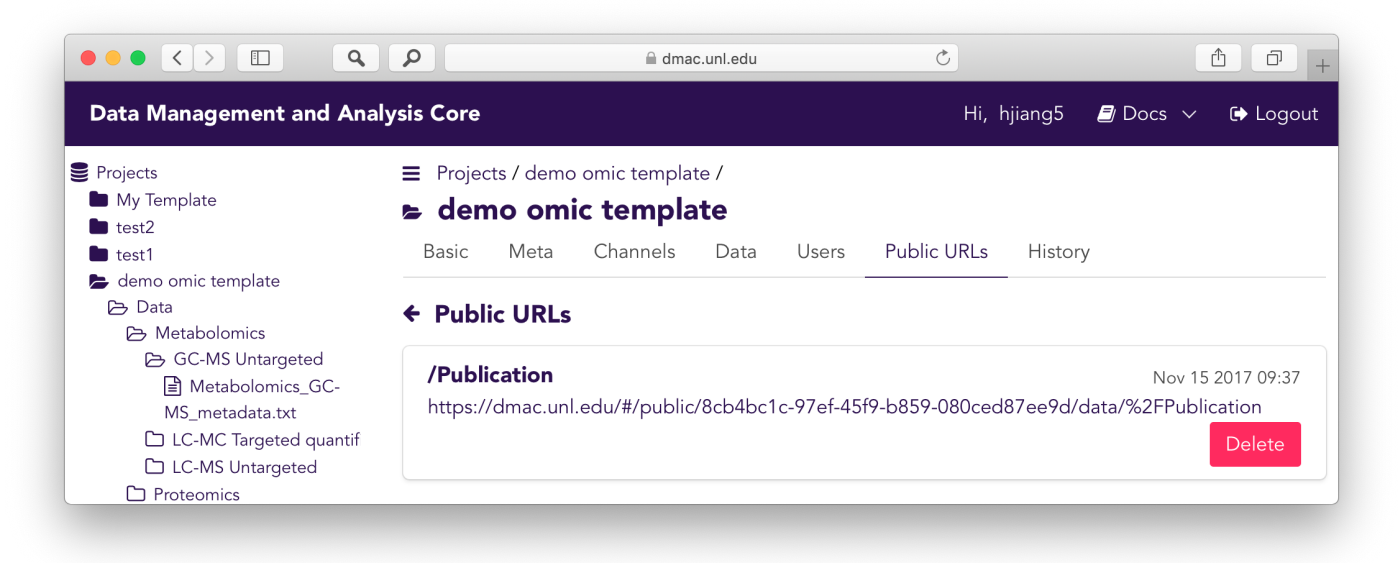

## Project History

In the project History tab, you can see all edit history recorded for this project. You can also see the detail of each recorded point, even rollback to any point. You can record the current state of the project by clicking the New History Record button in any folder's Actions menu. The project has an Auto History attribute, and if it is turned on, every change will be recorded as a history point.

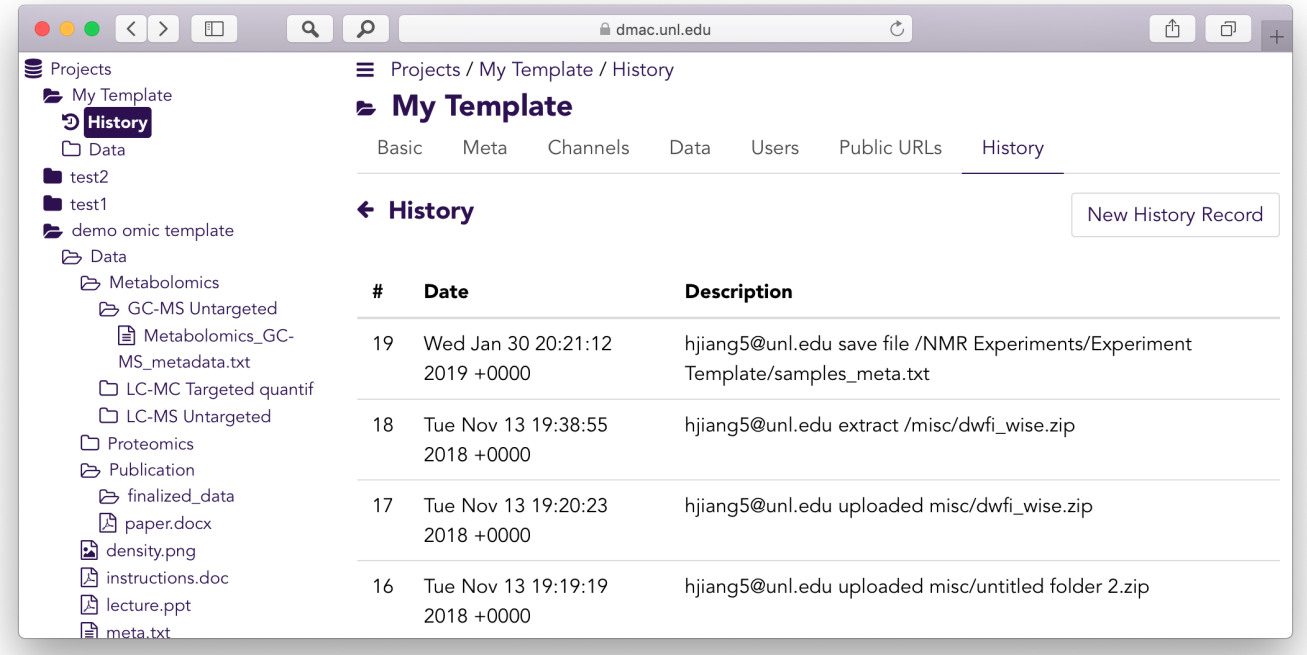